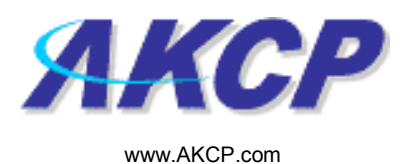

## SMS Action Wizard

This tutorial provides you the information needed to setup an SMS action via the notification wizards.

To get to the starting point of this tutorial:

- Log in as administrator
- Click the "Notifications" tab

## 1. Adding a notification

a) First click on the "notification wizard"

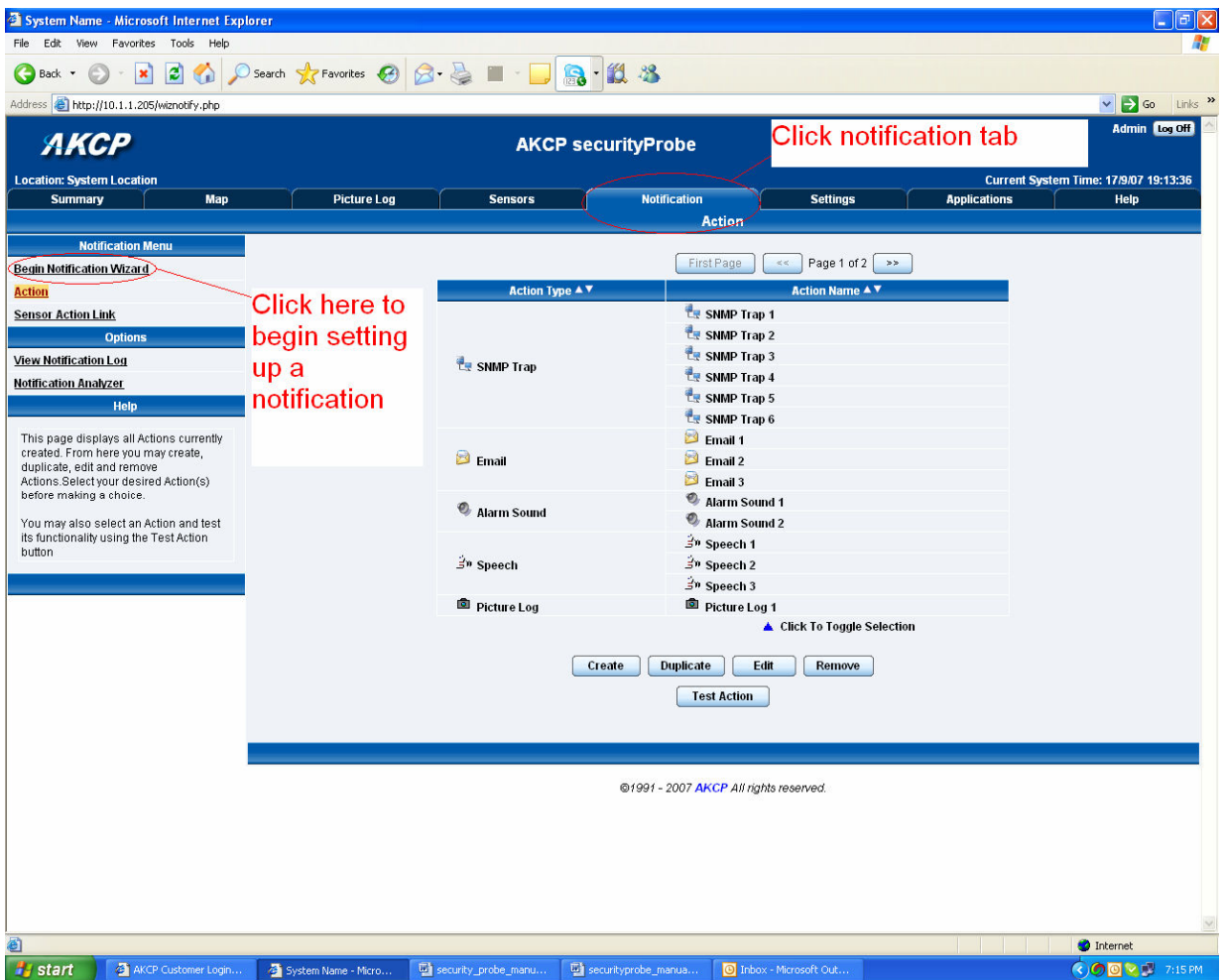

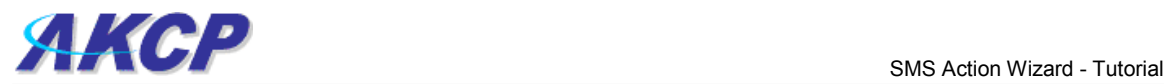

b) You will now have the notification wizard page displayed, like below.

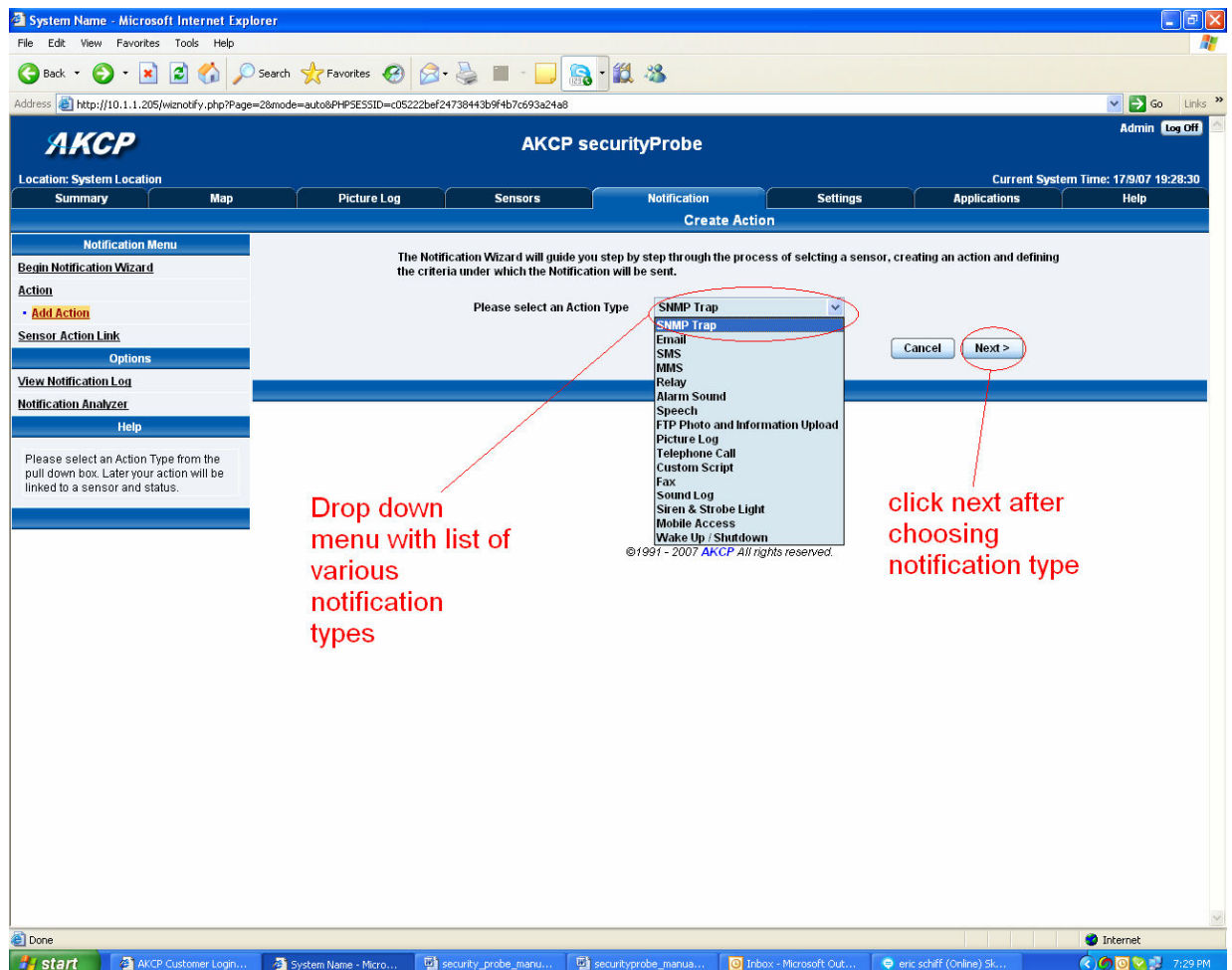

c) Select SMS action from the notification type options.

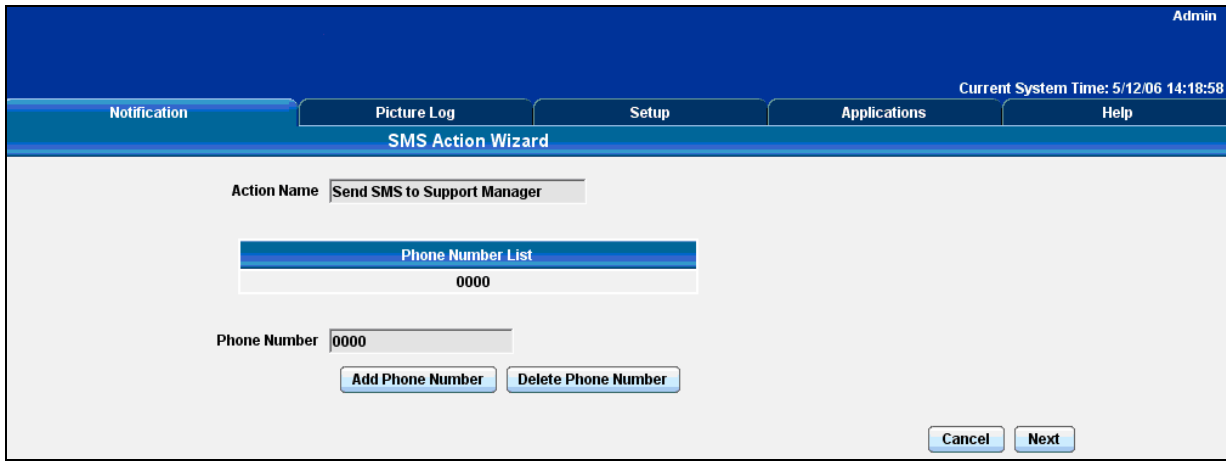

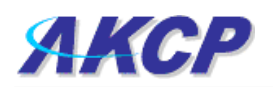

Please choose a name for your **SMS Action**. Descriptive Action names increase the simplicity of the system.

Enter your Destination phone number and Click Add Phone Number. You may include multiple phone numbers.

To delete a phone number from the list, select the number and press the Delete Phone Number button.

Click Next to continue

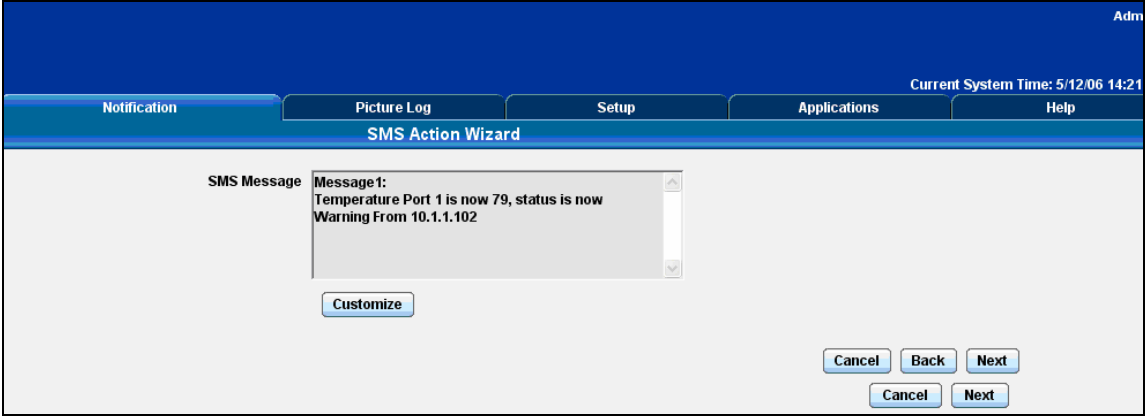

This is a preview of the message that will be sent to your recipient(s).The message sent will include the details relevant to your sensor.

## Click Customize to edit the macro.

A macro is the piece of text that will return data from the securityProbe. For example \$[TIME] will take the time from the securityProbe and append it to the email.

The Macro Description button gives you details of the data the macro displays. At any point during editing of the macro you can click the preview button to see the changes you have made to the message.

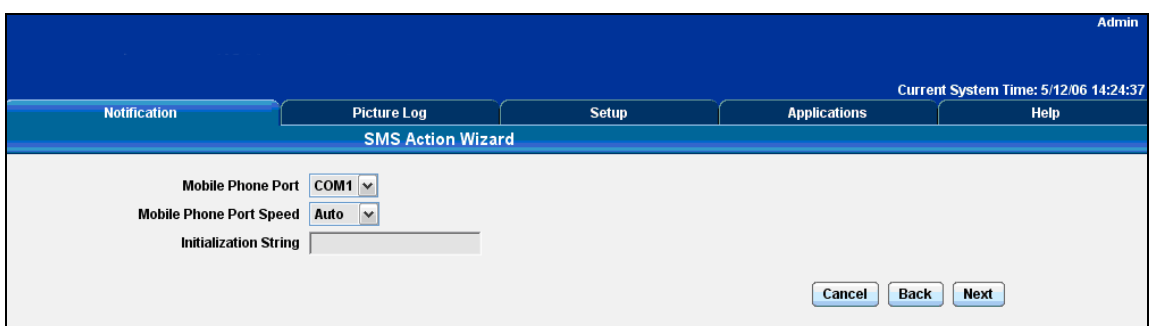

Click Next to continue

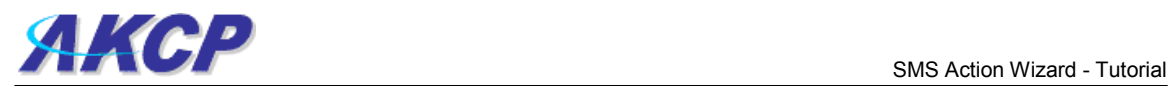

Select the connection method between your phone and computer.

If you do not know your Port Speed and Initialization String leave them as Auto and Blank respectively.

Click Next to continue

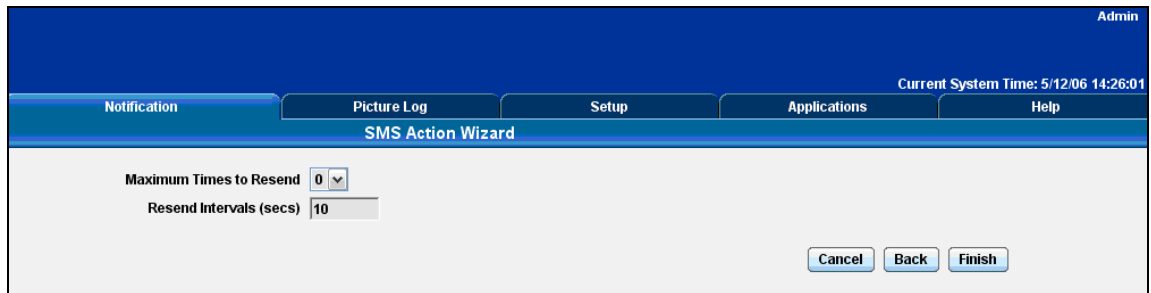

Define the Maximum number of Times to Resend and Resend Interval for the SMS message to be sent to your recipient(s).

Click Finish to Save your Action